#### **BAB V**

## **IMPLEMENTASI**

Pada bab ini berisikan tentang implementasi sistem web e-learning sederhana di SMPN Satu Atap 2 Salopa yang akan diterapkan berdasarkan hasil pengumpulan data yang diperlukan dengan observasi dan wawancara kepada pihak terkait, yaitu staff guru di SMPN Satu Atap 2 Salopa. Selain itu, bab ini juga membahas tentang pengujian sistem dengan metode black box dan UAT.

## **5.1 Pembangunan**

Tahap selanjutnya adalah pembangunan sistem. Sistem web e-learning sederhana ini akan dibangun menggunakan Google Sites, dengan fitur Google Sites yang dirancang untuk membangun website maka penulis akan membangun web e-learning sederhan untuk kebutuhan belajar online siswa SMPN Satu Atap 2 Salopa, web e-learning yang akan dibangun memiliki fitur dashboard, materi pelajaran, dan download materi pelajaran, siswa bisa mengakses materi pelajaran kapanpun dan dimanapun. Sampai pada tahap pengimplementasian hasil dari perancangan sistem web e-learning sederhana di SMPN Satu Atap 2 Salopa. Disini peneliti mendokumentasikan hasil dari penerapan web e-learning menggunakan Google Sites. Dan berikut mulai dari tahapan kustomisasi sistem sampai dengan mempublikasikan nya.

### **5.1.1 Siapkan Google Drive**

Langkah pertama kita harus memiliki google drive terlebih dahulu. Google drive digunakan untuk menyimpan materi pembelajaran yang akan diupload di Google Sites, dan juga untuk menyimpan Google Sites yang telah dibuat dan dipublish.

1. Masuk ke google drive dan upload bahan materi pelajaran, lalu klik +Baru

# STT - NF

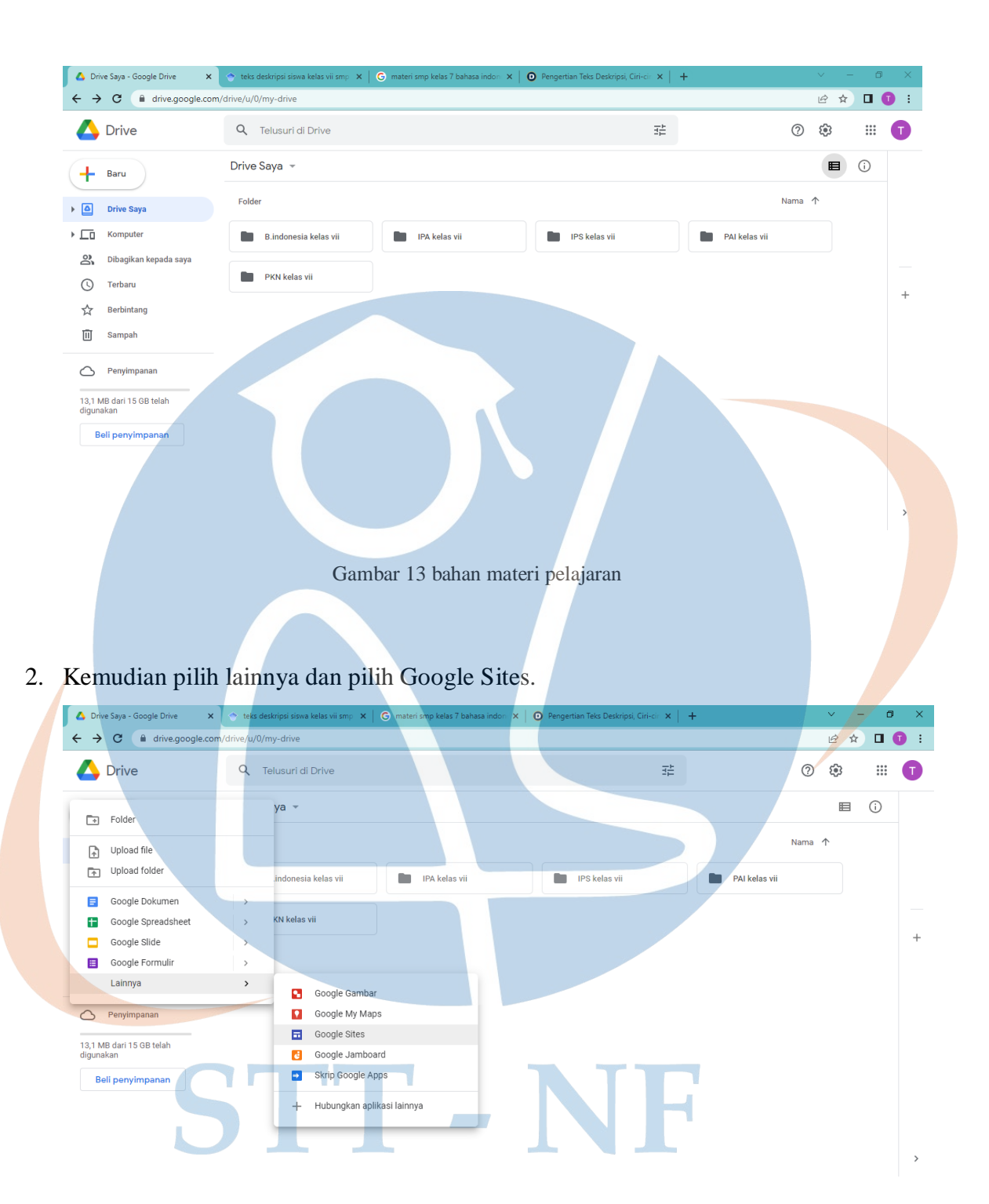

Gambar 14 pilih Google Sites

gambar 15 merupakan tampilan dari Google Sites, disini adalah tempat mengedit site sesuai kebutuhan.

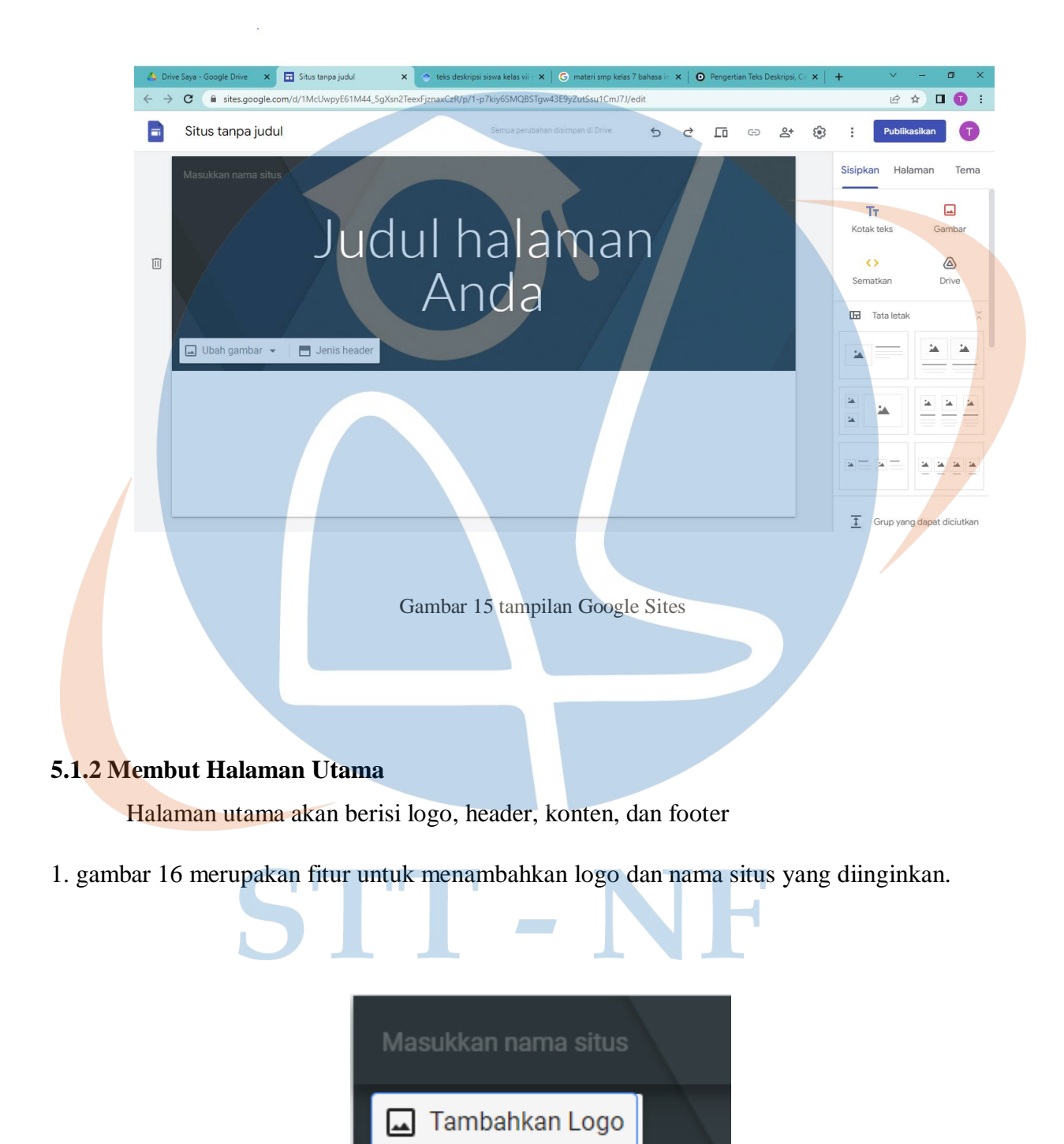

Gambar 16 tambahkan logo dan nama situs

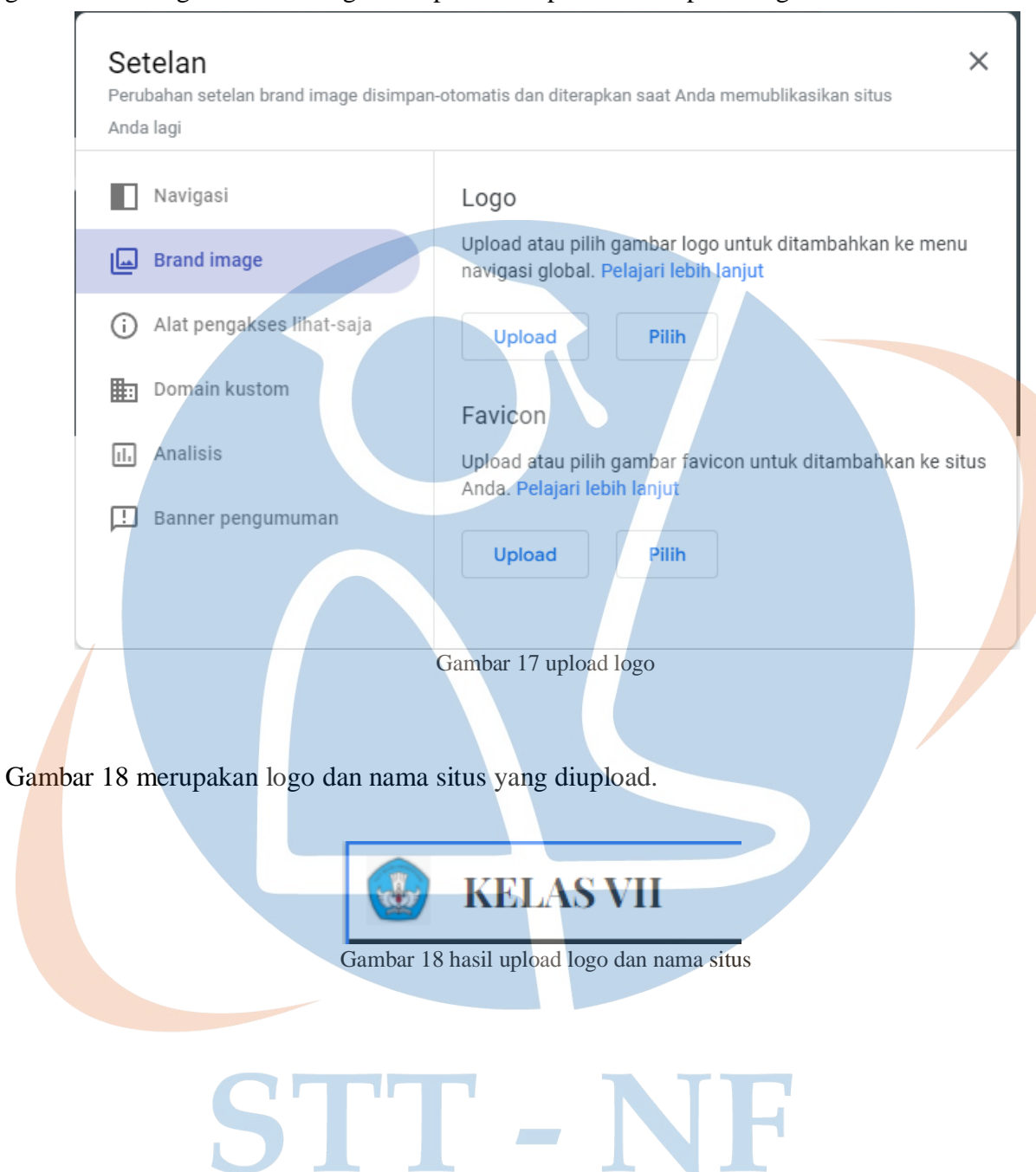

gambar 17 dibagian brand image merupakan tempatu untuk upload logo.

## 2. membuat header

Dalam membuat header kita bisa mengedit tulisan, menambahkan gambar, memilih jenis header, dan memilih tema. Pada gamar 19 klik bagian 'tema' dipojok kanan atas dan pilih tema yang diinginkan, kemudian ganti tulisan 'judul halaman anda' sesuai keinginan, kita juga bisa menambahkan gambar latar belakang dengan mengklik tulisan 'ubah gambar'

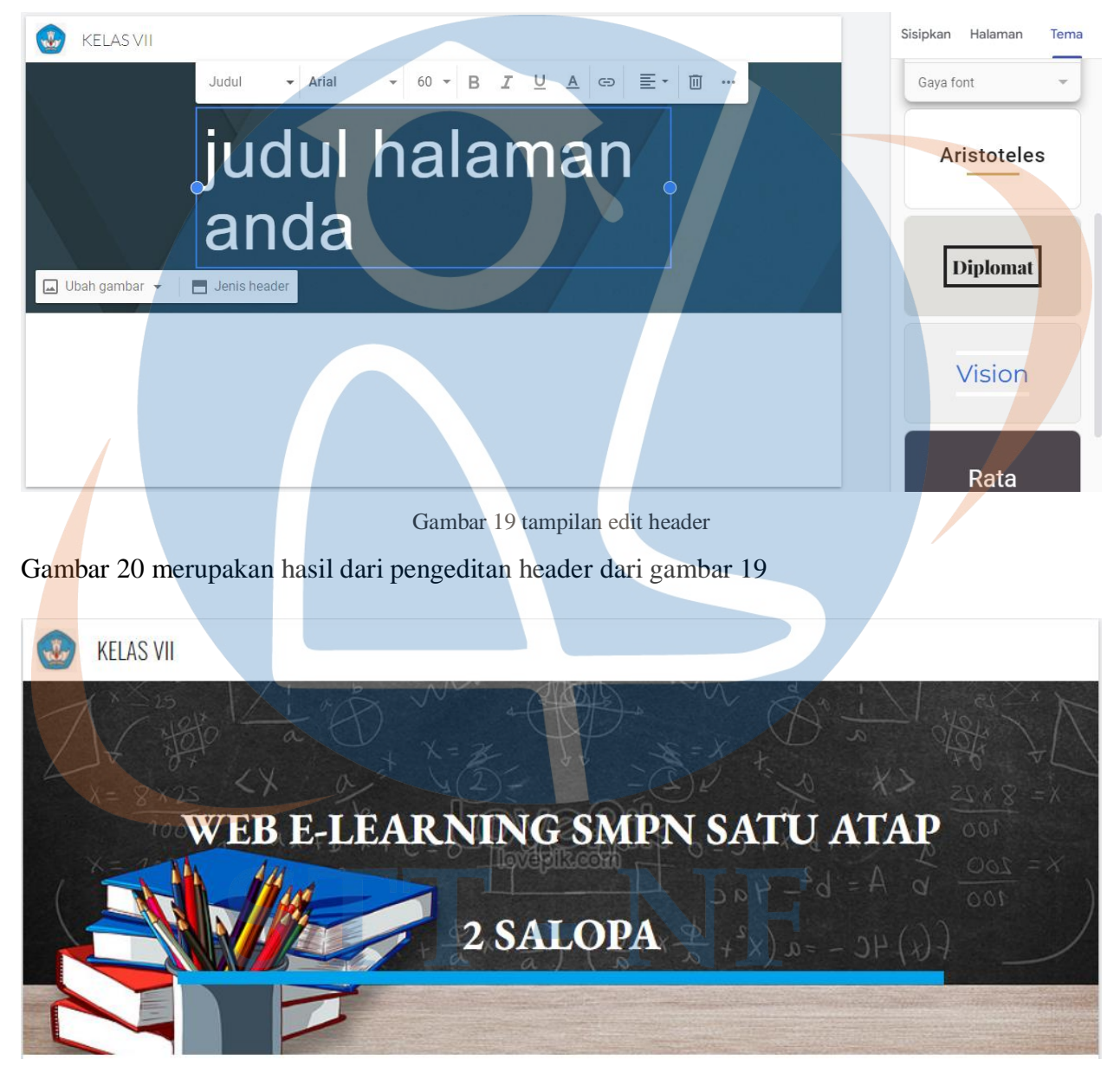

Gambar 20 hasil edit header

## 3. membuat konten

Konten akan berisi informasi yang dibutuhkan seperti pengumuman Pertama pilih tata letak konten sesuai selera. Gambar 21 merupakan pilihan tata letak konten.

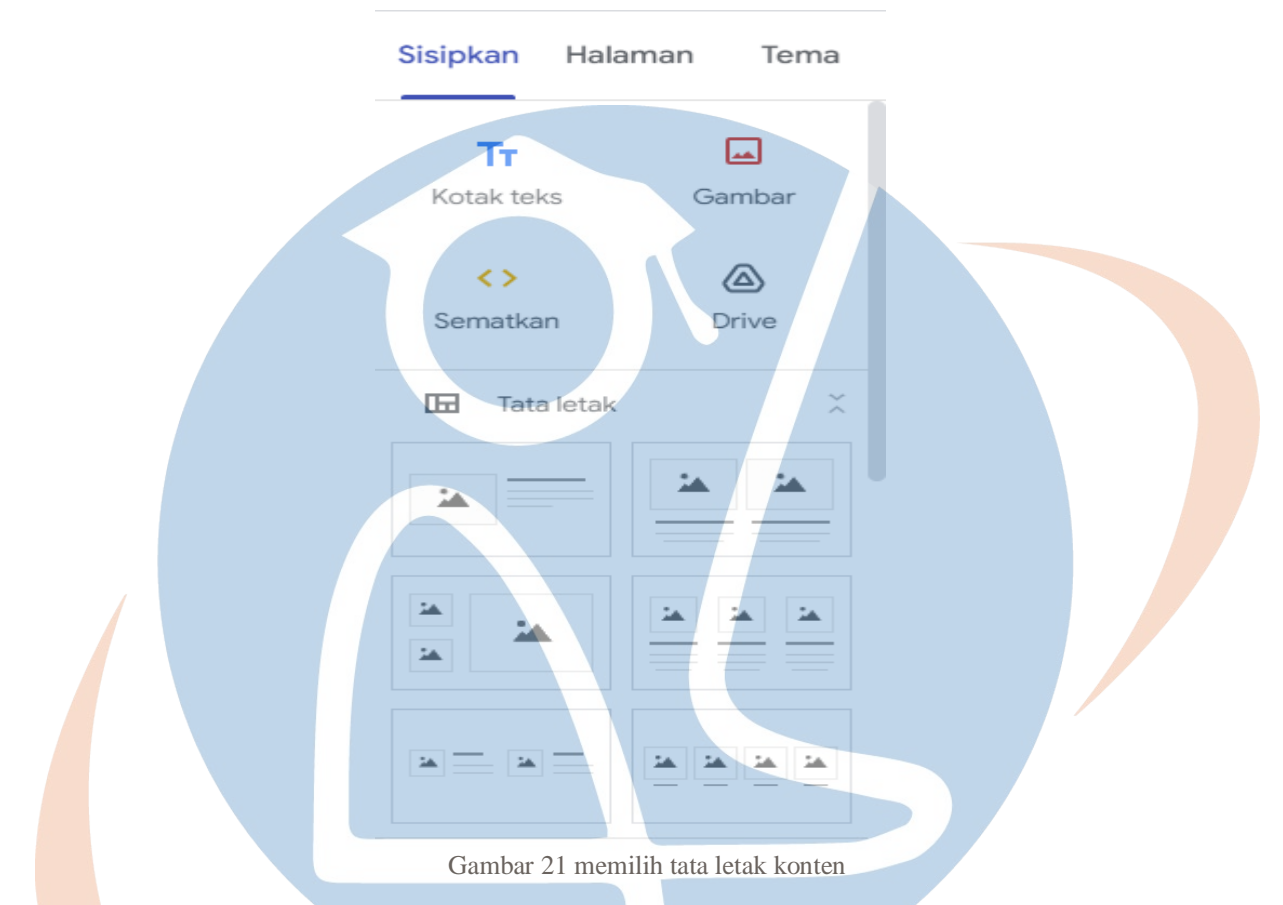

Gambar 22 merupakan tata letak yang dipilh, kemudian klik tanda + untuk menambahkan gambar, file, dan video. Kemudan klik mengedit teks untuk menambahkan teks.

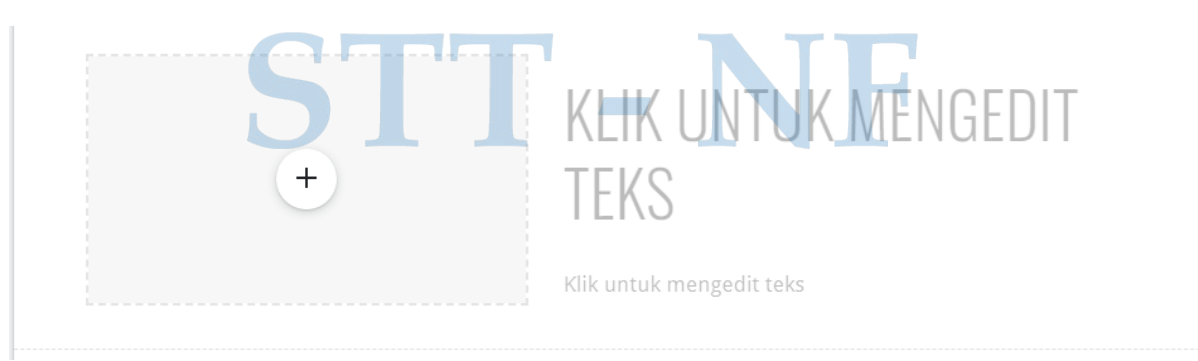

Gambar 22 tampilan tata letak yang dipilih

Gambar 23, klik tanda + dan anda bisa menambahkan gambar, video, dan file lainnya, anda juga bisa menautkan video ke youtube. Disampingnya anda bisa menambahkan tulisan.

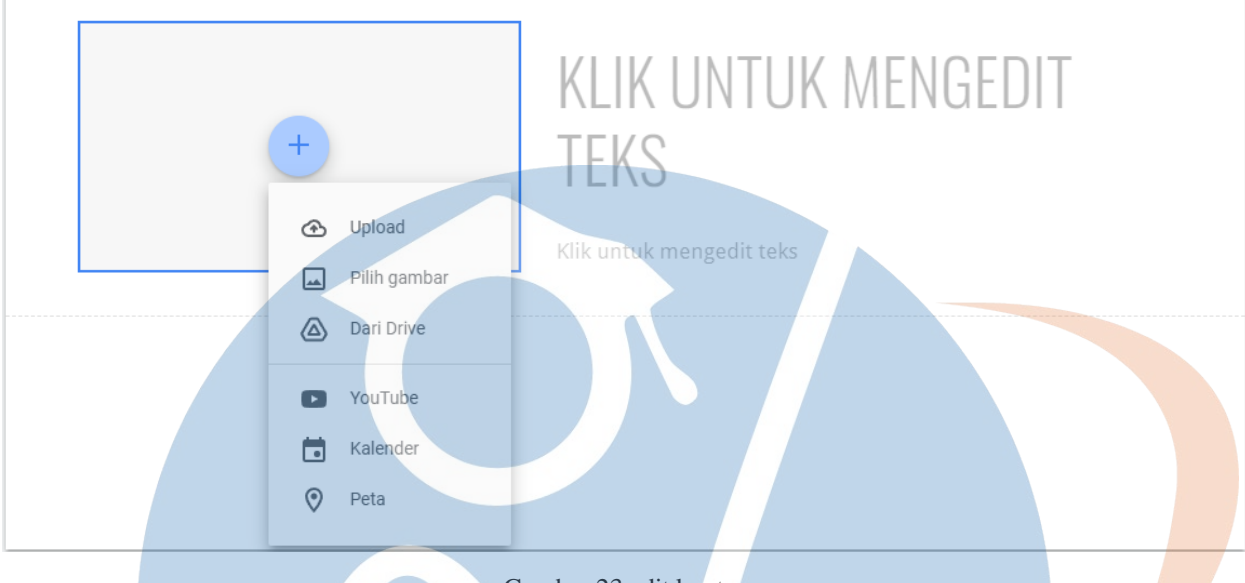

Gambar 23 edit konten

Gambar 24 merupakan hasil dari pengeditan konten.

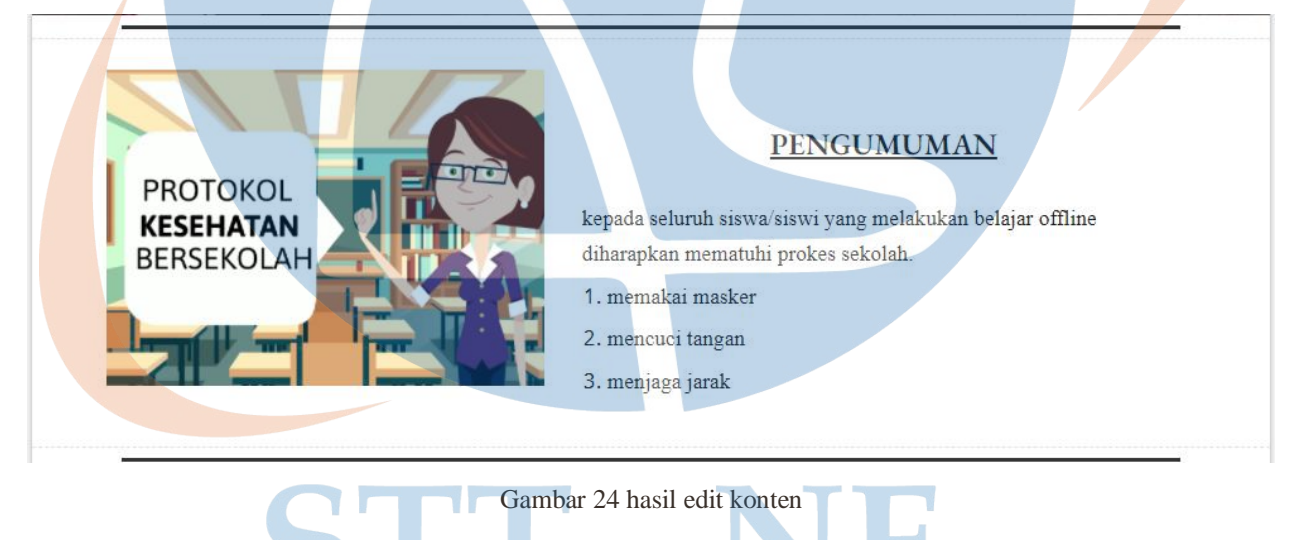

**All Control** 

4. membuat footer

Arahkan kursor ke paling bawah dan akan muncul fitur 'tambahkan footer' seperti digambar 25 kemudian klik.

**+ Tambahkan Footer** Gambar 25 tambahkan footer Gambar 26 edit footer sesuai kebutuhan. Teks kecil  $\bullet$  Oswald  $\cup$  $\underline{A}$ 手· 這 目| 9  $\,$  B  $\overline{I}$  $\oplus$ 画 Copyright by SMPN Satu Atap 2 Salopa. Facebook: smpn satap 2 salopa Gambar 26 edit footer Gambar 27 merupakan hasil dari edit footer. copyright by SMPN Satu Atap 2 Salopa. Facebook: smpn satap 2 salopa Gambar 27 hasil edit footer **5.1.3 Membuat Sub Halaman** sub halaman merupakan halaman-halaman yang akan berisi materi mata pelajaran. Pertama pilih fitur halaman seperti digambar 28. **Sisipkan** Halaman Tema Filter halaman halaman muka

Gambar 28 fitur halaman

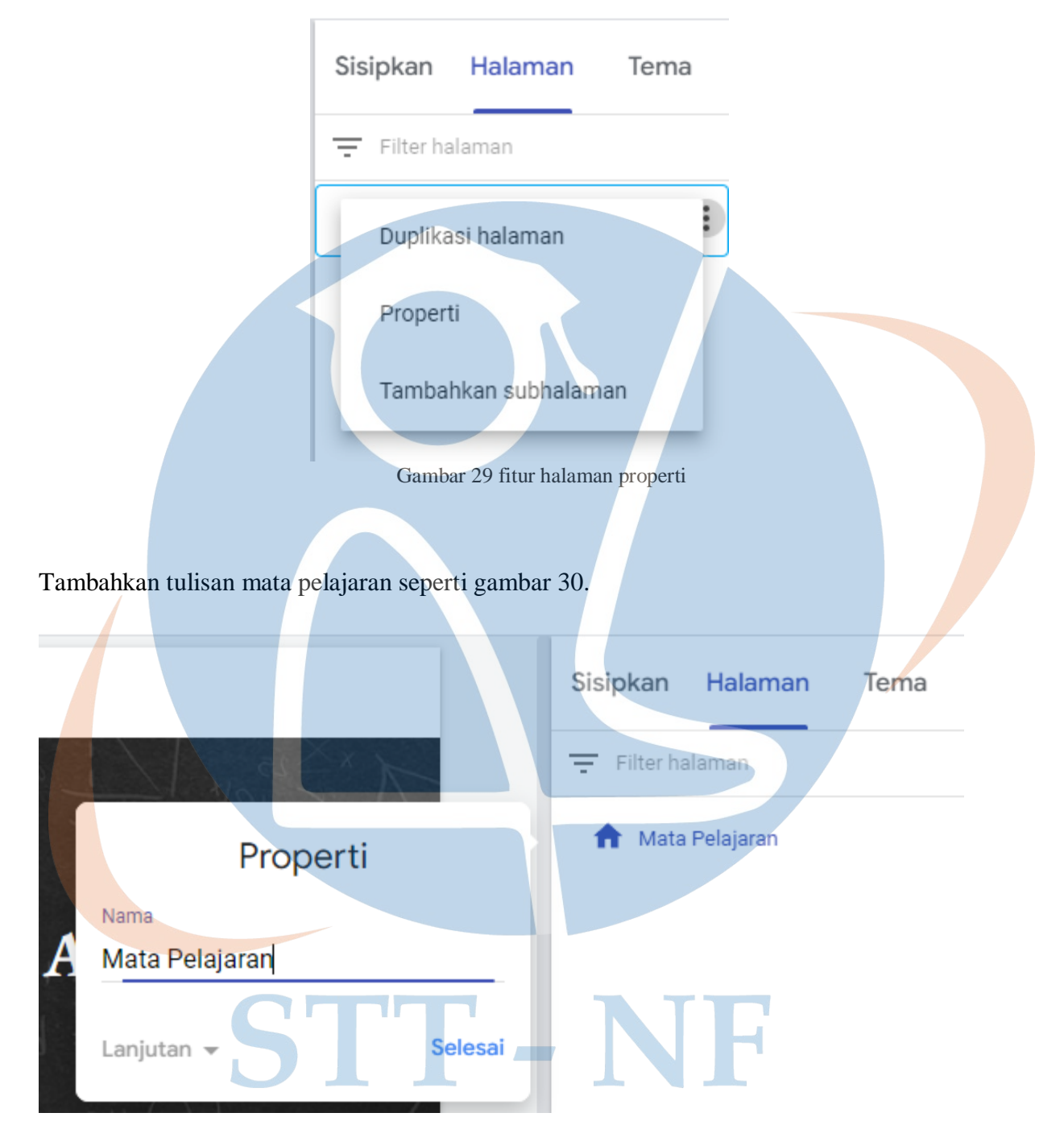

Kemudian double klik atau pilih titik tiga dan pilih properti untuk mengganti tulisan

Gambar 30 custom nama properti

Sisipkan Halaman Tema  $\equiv$  Filter halaman Duplikasi halaman Properti Tambahkan subhalaman Gambar 31 tambah subhalaman Kemudian tambahkan tulisan sub halaman sepereti gambar 32. Sisipkan Halaman Tema Filter halaman Mata Pelajaran Subhalaman baru Nama **PKN** a sa n Selesai Lanjutan

Untuk membuat sub halaman klik titik tiga dan pilih tambahkan sub halaman seperti gambar 31.

Gambar 32 tamhah sub halaman

![](_page_10_Figure_0.jpeg)

Menambahkan beberapa sub halaman akan menghasilkan navigasi dropdown seperti gambar 33.

## **5.1.4 Membuat Konten Sub Halaman**

Mengedit sub halalman caranya sama dengan mengedit halaman utama pada sub bab 5.1.2 membuat halaman utama bagian 2 membuat header dan seterusnya.

![](_page_11_Picture_2.jpeg)

## Gambar 35 menambahkan isi konten.

![](_page_11_Picture_4.jpeg)

Gambar 35 tambahkan materi

![](_page_12_Picture_0.jpeg)

# **PERTEMUAN KE1**

dalam pertemuan pertama ini akan membahas tentang deskriptiv text, silahkan baca atau download file yang telah diupload.

senin, 5 januari 2022

Gambar 36 hasil upload materi

Gambar 36 merupakan tampilan hasil upload materi.

# **5.1.5 Membuat Tombol Download Materi**

Tombol download materi berfungsi untuk mendownload dan mengakses materi.

pilih sisipkan dan pilih tombol seperti gambar 37.

![](_page_12_Figure_9.jpeg)

Berikan nama tombol dan tautan yang mengarah ke file disimpan, seperti ke google drive. lihat gambar 38.

![](_page_13_Figure_1.jpeg)

Gambar 40 tata letak tombol

![](_page_14_Picture_0.jpeg)

Untuk mengecek tombol download berfungsi atau tidak pilih pratinjau seperti gambar 41.

Setelah di klik download, akan mengarah ke tempat file disimpan. Lalu klik tanda panah kebawah

untuk mendownload dan menyimpannya ke komputer atau HP seperti gambar 43.

![](_page_14_Picture_4.jpeg)

Gambar 43 akses download materi

## **5.1.6 Mempublikasikan Web E-learning**

Pilih publikasikan yang berwarna biru seperti gambar 44.

![](_page_15_Picture_2.jpeg)

Setelah klik kelola siapa saja yang dapat melihat web kemudian klik Ganti paling bawah seperti gambar 46.

![](_page_16_Figure_1.jpeg)

Gambar 47 Setting Link

Kemudian klik publikasikan seperti pada gambar 48.

![](_page_17_Picture_1.jpeg)

Gambar 50 Halaman Utama

![](_page_18_Figure_0.jpeg)

Masuk ke halaman mata pelajaran seperti pada gambar 51.

## **5.2 Pengujian** *Blackbox*

Berdasarkan hasil pengujian black box yang telah dilakukan, sistem yang dibangun sudah memenuhi kebutuhan fungsional. Namun, pada prosesnya tidak menutup kemungkinan terjadi kesalahan. Secara garis besar, fungsional sistem yang dibangun sudah sesuai dengan yang diharapakan. Pengujian ini dilakukan oleh penulis.

![](_page_18_Picture_88.jpeg)

![](_page_18_Picture_89.jpeg)

![](_page_19_Picture_136.jpeg)

## **5.3 Pengujian UAT**

Hasil pengujian sistem melalui kuesioner untuk mengetahui apakah e-learning berbasis Google Sites yang digterapkan pada sekolah SMPN Satu Atap 2 Salopa sudah sesuai dengan kebutuhan, dengan melihat hasil tingkat kepuasan responden baik dari siswa maupun guru terkait. Hasil kuesioner didapatkan dari total 13 responden guru dan 16 responden siswa.

Tabel UAT diproses dengan menggunakan perhitungan skala likert. Skala likert merupakan metode skala bipolar yang mengukur baik tanggapan positif maupun negatif terhadap suatu pernyataan. Biasanya ada 4 pilihan skala dengan dengan skor masing-masing.

## Pertanyaan positif

- a. Sangat tidak setuju. Skor 1
- b. Tidak setuju. Skor 2
- c. Setuju. Skor 3
- d. Sangat setuju. Skor 4

Pertanyaan negatif

- a. Sangat setuju. Skor 1
- b. Setuju. Skor 2
- c. Tidak setuju. Skor3
- d. Sangat tidak setuju skor 4

Sebagai contoh kita hitung pada tabel 7 daftar pernyataan UAT untuk guru pada baris pertama atau nomor 1.

Yang menjawab setuj (S dengan skor likert 3) ada 12. Berarti 12x3=36. Sedangkan yang menjawab sangat setuju (SS dengan skor 4) ada 1. Berarti 4x1=4. Kemudian jumlahkan hasil keduanya 36+4= **40**

Kemudian kita cari skor maksimum dengan rumus: jumlah responden X skor tertinggi bobot. Maka: jumlah responden guru 13 dan bobot skala tertinggi 4, berarti 13x4=**52**

Kemudian hitung presentasenya dengan rumus

 $P = (n/y)x100$  $P =$  presentase n = jumlah total nilai  $y =$ skor maksimum

Maka : P=(40/52)x100 = **77%**

Kemudian kita cari interval

Rumus : I=100/jumlah skor (likert)

Maka : I= 100/4= **25**

## Tabel 5 Pilihan Jawaban UAT

![](_page_21_Picture_254.jpeg)

# Tabel 6 Daftar Pernyataan UAT Untuk Guru

![](_page_21_Picture_255.jpeg)

Rata-rata = 77%+77%+79%+81%+77%75%+77%+79%+77%+79% = 778% / 10 =**78%**

![](_page_22_Picture_221.jpeg)

![](_page_22_Picture_222.jpeg)

Hasil evaluasi melalui UAT menunjukan sangat setuju dengan nilai rata-rata jawaban kuesioner adalah 78% dari 13 responden Guru. Dari hasil tersebut menunjukan bahwa penerapan e-learning sederhana mengguanakan Google Sites sesuai dengan kebutuhan SMPN Satu Atap 2 Salopa.

| N <sub>0</sub> | <b>Usecase/Proses</b>                       | <b>STS</b> | <b>TS</b> | S  | <b>SS</b>      | P   |
|----------------|---------------------------------------------|------------|-----------|----|----------------|-----|
| $\mathbf{1}$   | Dapat login ke sistem web e-learning        |            |           | 14 | $\overline{2}$ | 78% |
|                | <b>SMPN Satu Atap 2 Salopa Dengan Mudah</b> |            |           |    |                |     |
| $\overline{2}$ | Web e-learning mudah digunakan              |            |           | 14 | $\overline{2}$ | 78% |
| $\overline{3}$ | Tampilan web e-learning sudah baik          |            |           | 10 | 5              | 81% |
| $\overline{4}$ | Informasi yang ada pada e-learning dapat    |            |           | 16 |                | 75% |
|                | dimengerti                                  |            |           |    |                |     |
| $\overline{5}$ | E-learning mempermudah siswa dalam          |            |           | 14 | $\overline{2}$ | 78% |
|                | memahami mata pelajaran                     |            |           |    |                |     |
| 6              | E-learning mempermudah siswa dalam          |            |           | 11 | 3              | 73% |
|                | mengakses materi selama 24 jam              |            |           |    |                |     |
| $\overline{7}$ | Fasilitas download materi mudah             |            |           | 11 | 5              | 83% |
|                | digunakan                                   |            |           |    |                |     |
| 8              | Materi pelajaran dengan menggunakan         |            |           | 14 |                | 72% |
|                | media teks, audio, dan video mempermudah    |            |           |    |                |     |
|                | siswa dalam memahami pelajaran              |            |           |    |                |     |
|                |                                             |            |           |    |                |     |

Tabel 8 Daftar Pertanyaan UAT Untuk Murid

![](_page_23_Picture_129.jpeg)

Rata-rata =  $78\% +78\% +81\% +75\% +78\% +73\% +83\% +72\% +75\% +77\% = 770\% /10 = 77\%$ 

![](_page_23_Picture_130.jpeg)

Haisil evaluasi melalui UAT menunjukan sangat setuju dengan nilai rata-rata jawaban kuesioner adalah 77% dari 16 responden siswa. Dari hasil tersebut menunjukan bahwa penerapan e-learning sederhana mengguanakan Google Sites sesuai dengan kebutuhan SMPN Satu Atap 2 Salopa.

## **5.4 Rekomendasi Prosedur Penggunaan Sistem**

Berdasarkan hasil pengujian UAT yang telah dilakukan, staff guru menilai bahwa sistem yang dibangun sudah memenuhi kebutuhan fungsional. Namun, masih terdapat beberapa keinginan dari staff guru yang belum terdapat pada sistem yang telah dibangun. Yaitu fitur tugas agar mempermudah memberi tugas dan fitur absensi agar mempermudah absensi siswa. Harapannya dapat mengekplorasi Google Sites lebih dalam lagi agar dapat meningkatkan kualitas e-learnig yang dibangun.